# Руководство Гарантирующего поставщика сервиса «Личный кабинет»

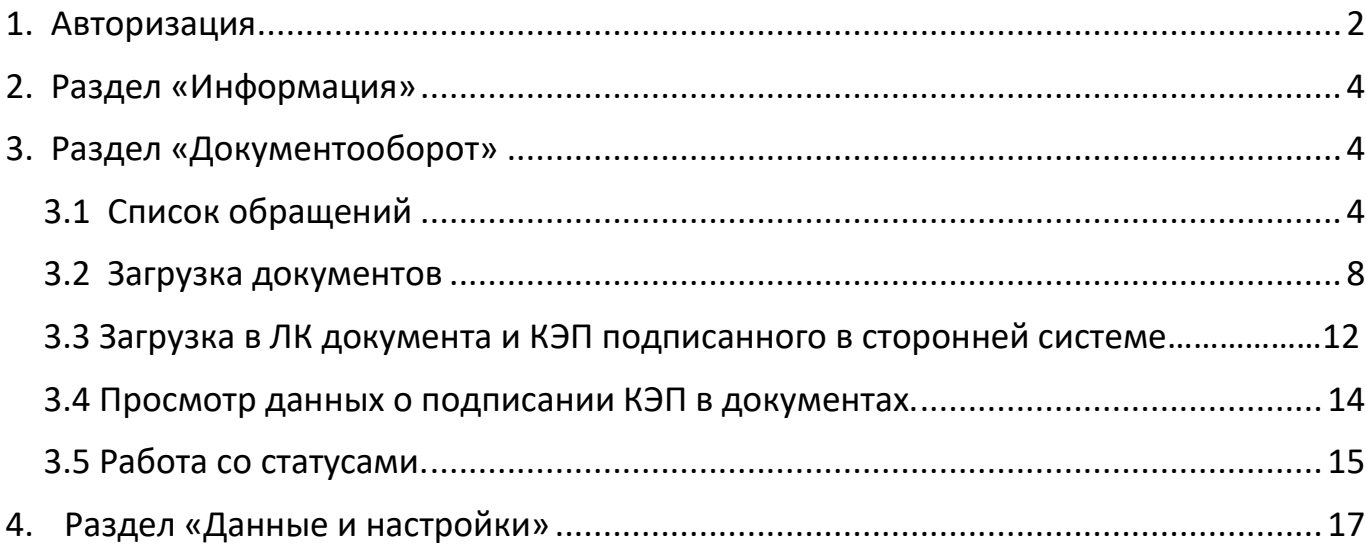

#### **1. Авторизация**

<span id="page-1-0"></span>Создание учетной записи для Гарантирующего поставщика (ГП) / Энергосбытовой организации (ЭСО) осуществляет Администратор личного кабинета сетевой организации (Сетевая организация).

Уведомление о создании учетной записи с указанием логина и пароля направляется на электронную почту Гарантирующего поставщика / Энергосбытовой организации. При необходимости электронную почту и пароль можно изменить в настройках.

#### Регистрация учетной записи

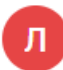

Личный кабинет ООО "Сетевая организация" • info@so-online.ru Вам:  $\binom{6}{4}$  i.vereschagina2018@yandex.ru  $\wedge$ 

Здравствуйте! Сетевой организацией ООО "Сетевая организация" для Вас была создана учетная запись Данные для входа в личный кабинет: e-mail: i.vereschagina2018@yandex.ru пароль: 123456

Для авторизации в сервисе необходимо

- 1. Ввести логин
- 2. Ввести пароль
- 3. Нажать кнопку «Войти»

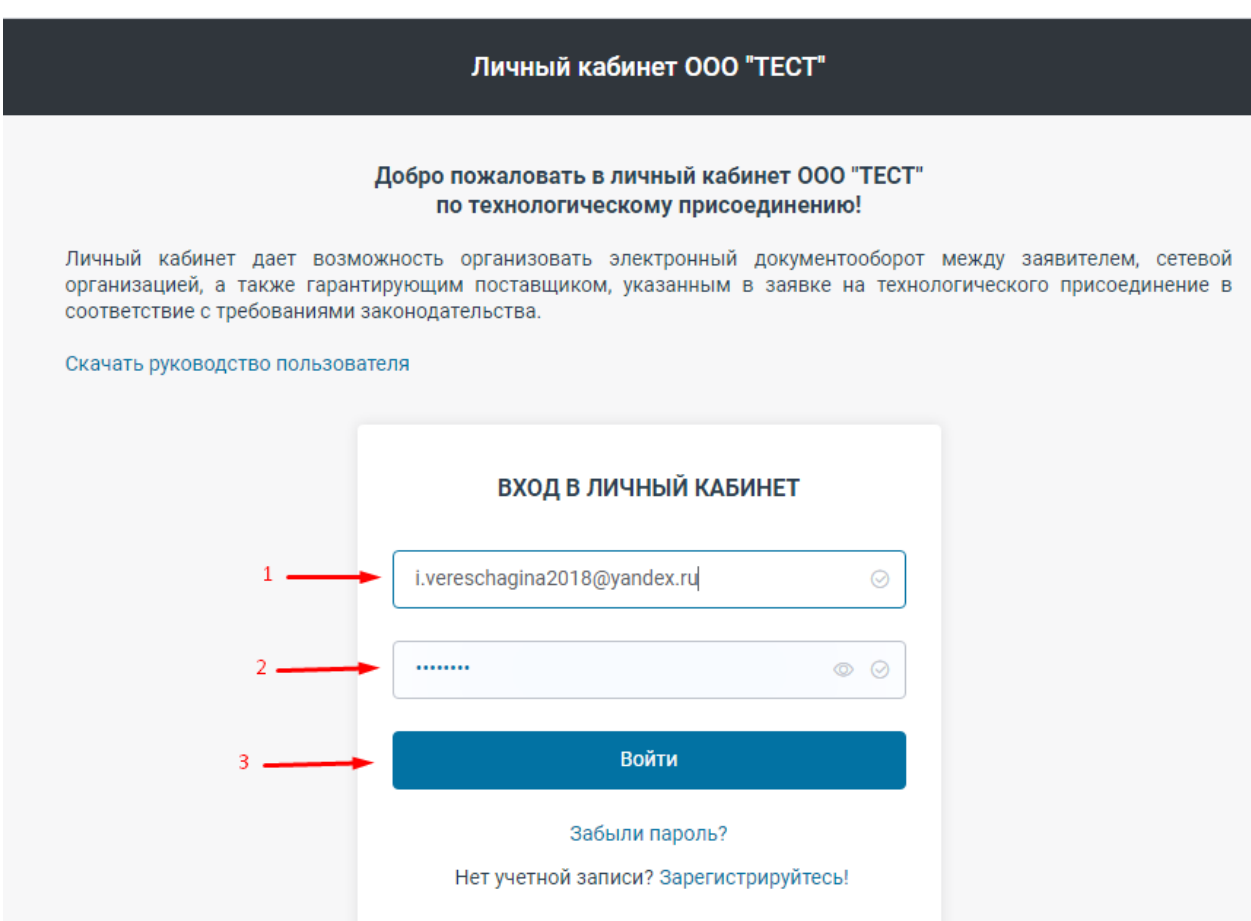

Если данные для авторизации введены верно, то произойдет переход в Личный кабинет. ne.ru/gp/mno

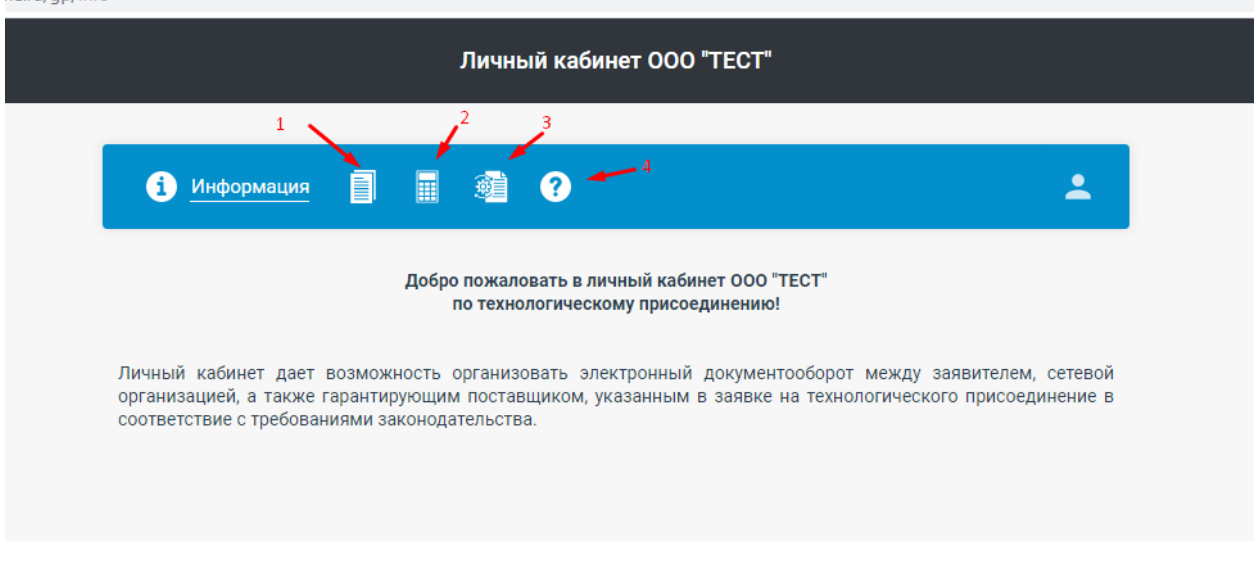

Раздел информация содержит сведения о работе в Личном кабинете ТСО.

- 1. Раздел «Документооборот» содержит перечень всех обращений, в которых требуется участие ГП (ЭСО)
- 2. Раздел «Калькулятор стоимости ТП» позволяет провести расчет стоимости ТП и доступен в том случае если ТСО приобрела данный сервис
- 3. Раздел «Данные и настройки» позволяет настроить работу специалистов ГП (ЭСО)
- 4. Раздел «Справочная информация» открывает руководство пользователя ГП (ЭСО) для работы в Личном кабинете.

### **2. Раздел «Информация»**

<span id="page-3-0"></span>Данный раздел содержит общую информацию работе личного кабинета.

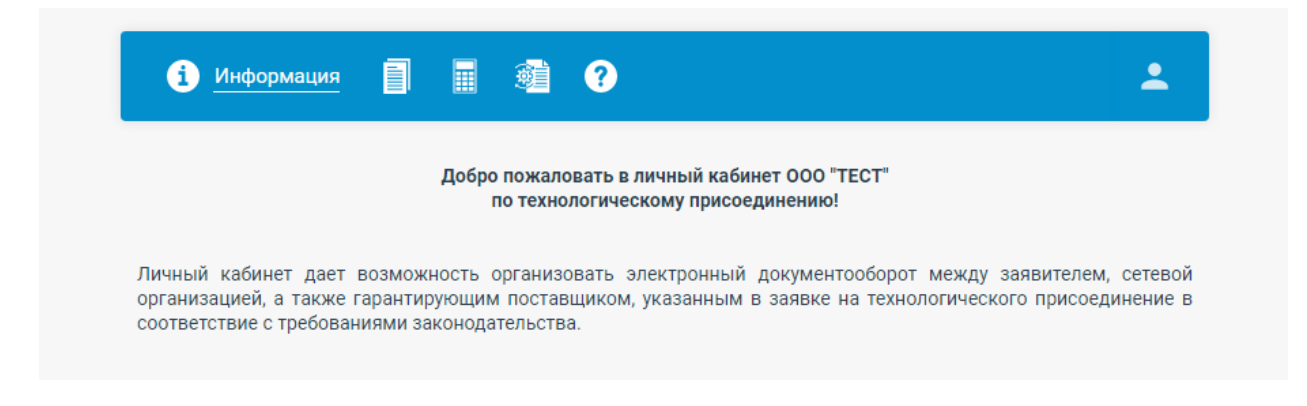

# **3. Раздел «Документооборот»**

# **3.1 Список обращений**

<span id="page-3-2"></span><span id="page-3-1"></span>Раздел «Документооборот» предназначен для работы с заявками на технологическое присоединение (ТП), а также в данном разделе можно направить обращение Заявителю.

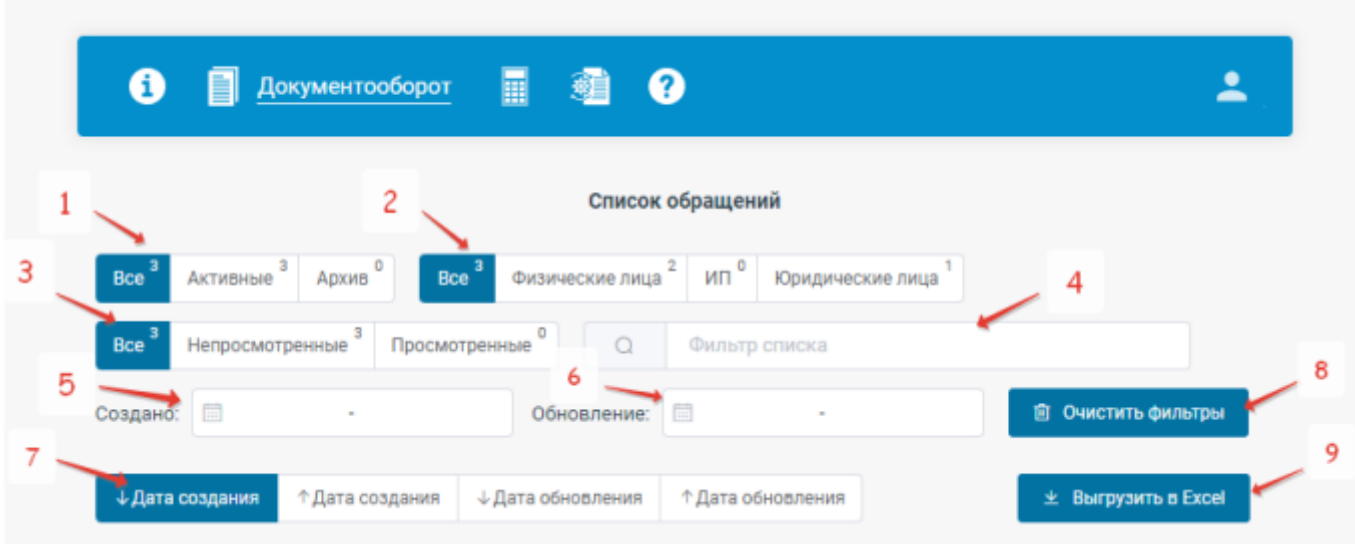

Фильтрация списка обращений:

- 1. По статусу обращения: активные, архив (статус для хранения неактивных обращений с невозможностью их редактирования).
- 2. По источнику обращения: все, Физические лица, ИП, Юридические лица.
- 3. По статусу осведомления: все, непросмотренные (обращения, которые содержат новые данные), просмотренные.
- 4. Универсальный фильтр по содержанию набранного текста в основных данных обращения.
- 5. По дате создания
- 6. По дате обновления
- 7. Сортировка списка обращений:

По дате создания: ↓ по возрастанию. ↑ по убыванию.

По дате обновления: ↓ по возрастанию, ↑ по убыванию.

\_\_\_\_\_\_\_\_\_\_\_\_\_\_\_\_\_\_\_\_\_\_\_\_\_\_\_\_\_\_\_\_\_\_\_\_\_\_\_\_\_\_\_\_\_

- 8. Сброс всех установленных фильтров
- 9. Кнопка «Выгрузить в Excel» при нажатии на эту кнопку можно выгрузить данные из Личного кабинета в файл Excel, либо предварительно применив фильтрацию нужных заявок, либо, нажав кнопку «Очистить фильтры» получить информацию по всем имеющимся Заявкам.

В данном разделе отображаются заявки пользователей, которые при подаче заявки на технологическое присоединение к сетям сетевой организации указали гарантирующего поставщика (ЭСО) в качестве контрагента, с которым планируется заключение договора энергоснабжения (купли-продажи электрической энергии (мощности))

О создании заявки с необходимостью участия ГП (ЭСО) приходит соответствующее уведомление по электронной почте.

# Уведомление: новая заявка на заключение договора энергоснабжения

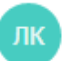

Личный кабинет ООО "ТЕСТ" no-reply@so-online.ru 4 13 августа в 11:35  $9<sub>2</sub>$ 

Уведомление об активности в Личном кабинете по ТП сетевой организации ООО "ТЕСТ": Зарегистрирована новая заявка на заключение договора энергоснабжения

Заявка на технологическое присоединение (в том числе временное) ТП объектов микрогенерации: нет  $>15$  и  $\leq$ 150 кВт постоянная схема соответствует п.12(1) Правил без рассрочки Заключение договора энергоснабжения

Заявитель: Юридическое лицо ООО "Текс трейд" Email: teks.trade2021@gmail.com

В личном кабинете также отображаются все изменения и этапы работы с данной Заявкой.

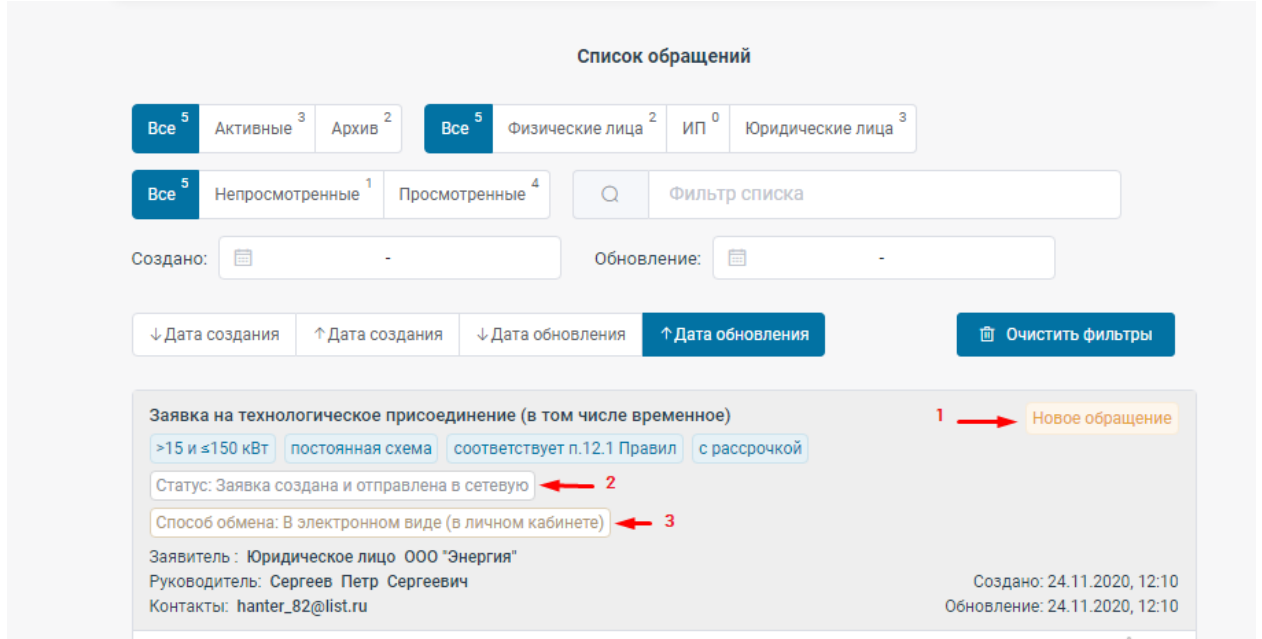

AUTIADOLIMO

- 1. Новое событие отражается надписью «Обновление»
- 2. Также отражаются изменения статуса.
- 3. Отражается способ обмена документами

Выбор соответствующей заявки откроет окно «Форма обращения» в котором отражена информация по заявке (документы заявителя, документы сетевой организации, статусы, сообщения и т.д.).

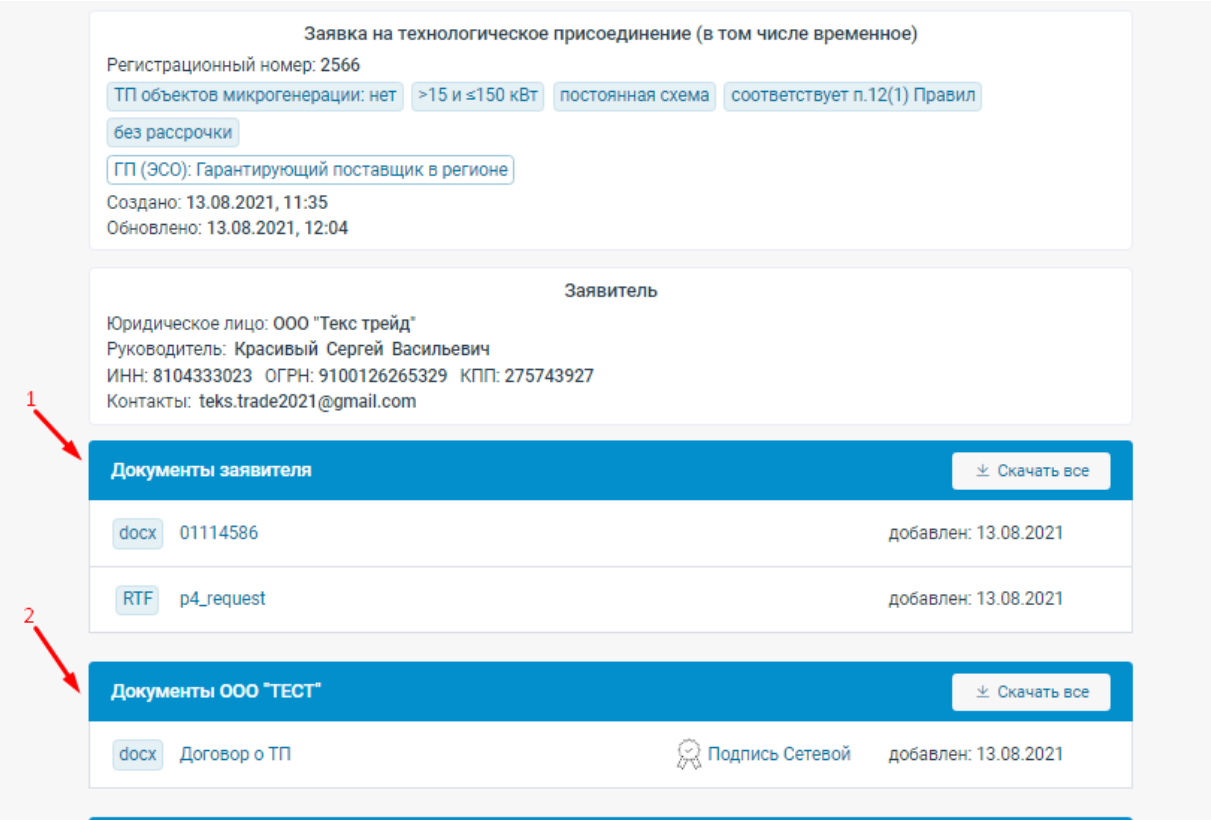

- 1. Раздел «Документы заявителя» содержит все документы, загруженные заявителем.
- 2. Раздел «Документы \*название сетевой организации\*» содержит все документы, загруженные сетевой организацией.

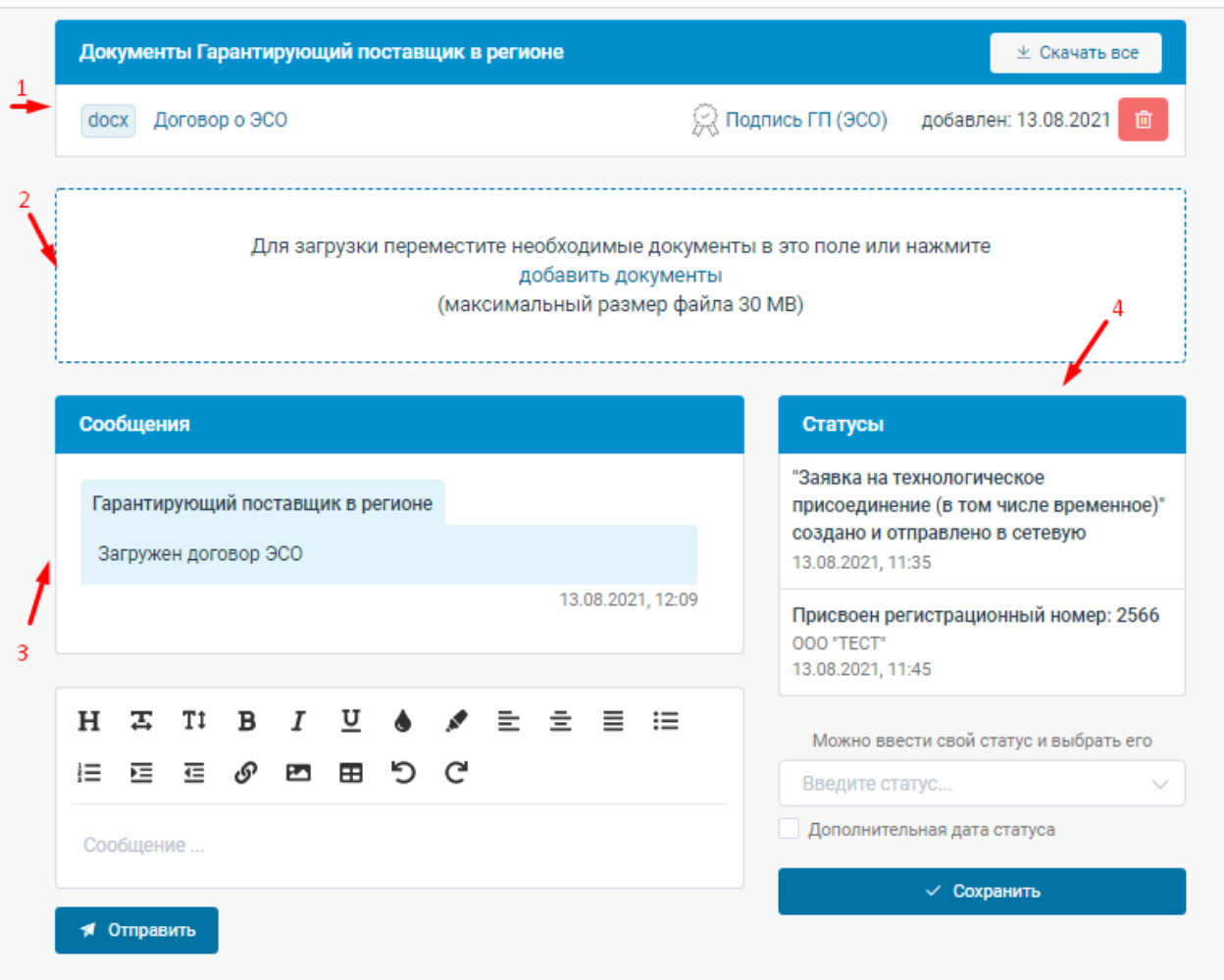

- 1. «Документы \*название гарантирующего поставщика (ЭСО)». В данном разделе отображены все документы, направленные со стороны ГП (ЭСО).
- 2. Раздел предназначен для загрузки документов.
- 3. «Сообщения». В данном разделе отражается переписка между Заявителем, Сетевой организацией и ГП (ЭСО).
- 4. «Статусы». В данном разделе Сетевая организация и ГП (ЭСО) посредством добавления статусов информируют Заявителя о текущем этапе работы по заявке на технологическое присоединение, а также об этапах по заключению договора поставки электроэнергии.

#### <span id="page-7-0"></span>3.2 **Загрузка документов**

Для добавления документа (документов) можно либо перетянуть документ (документы) в форму загрузки документов или выбрать документ (документы) в окне выбора файлов, нажав «Добавить документы».

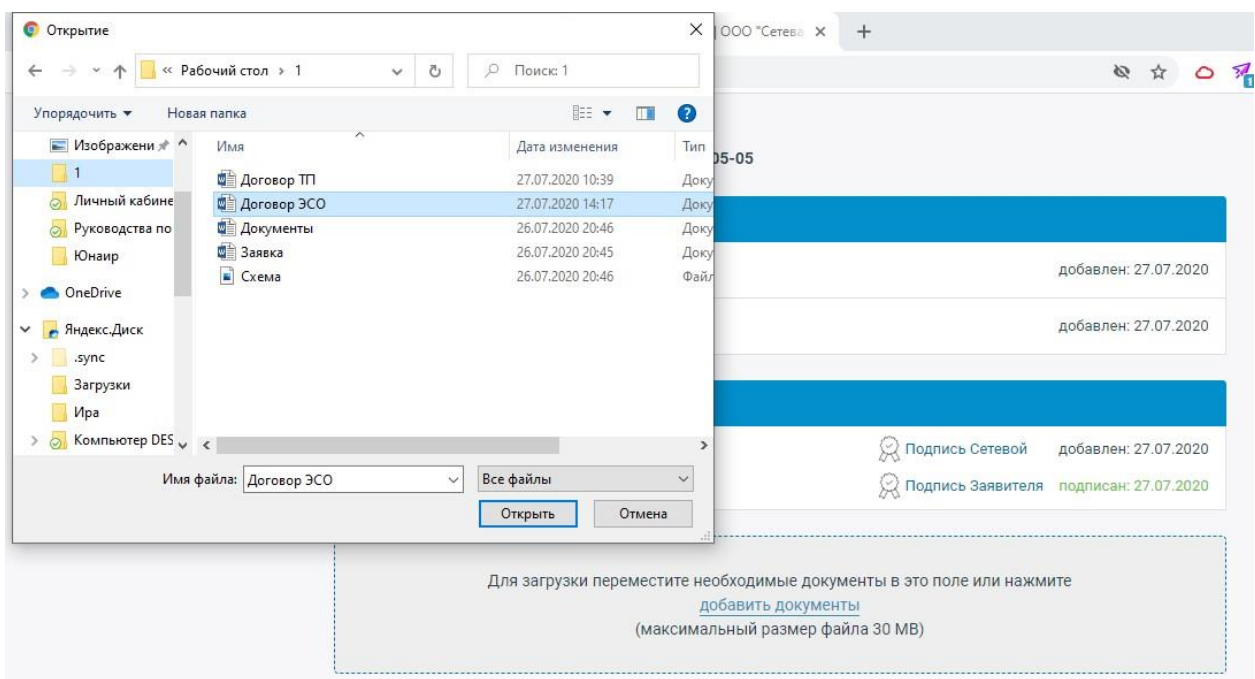

После добавления документов они появляются в списке «Загружаемые файлы». Где можно изменить наименование документов и отметить документ для двустороннего подписания (ГП и Заявителем).

Все исходящие от ГП (ЭСО) документы должны быть подписаны усиленной квалифицированной электронной подписью.

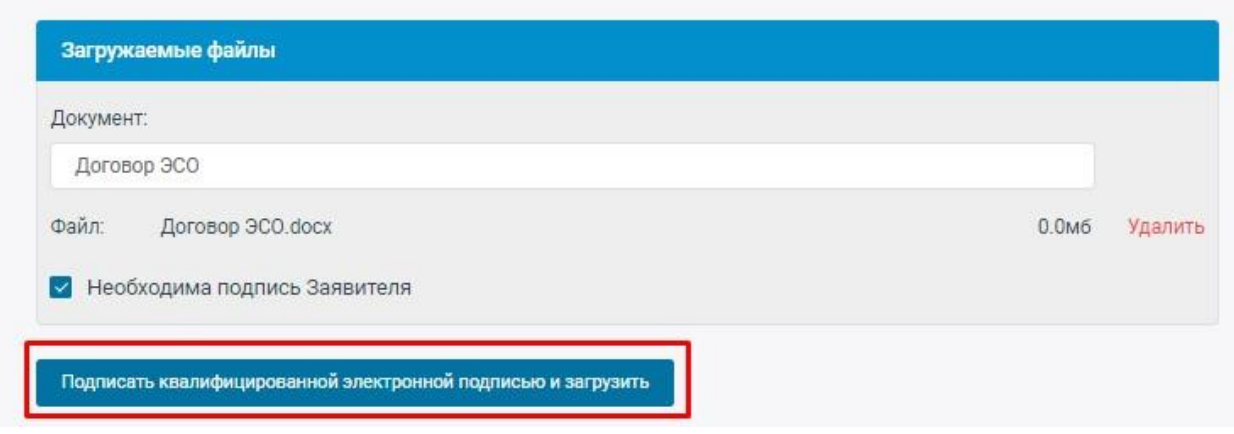

Для загрузки добавленных документов необходимо нажать «Подписать квалифицированной электронной подписью и загрузить»

В случае если на компьютере сотрудника ГП (ЭСО) не будет установлено необходимое программное обеспечение, появится окно, в котором приведены ссылки на необходимое программное обеспечение:

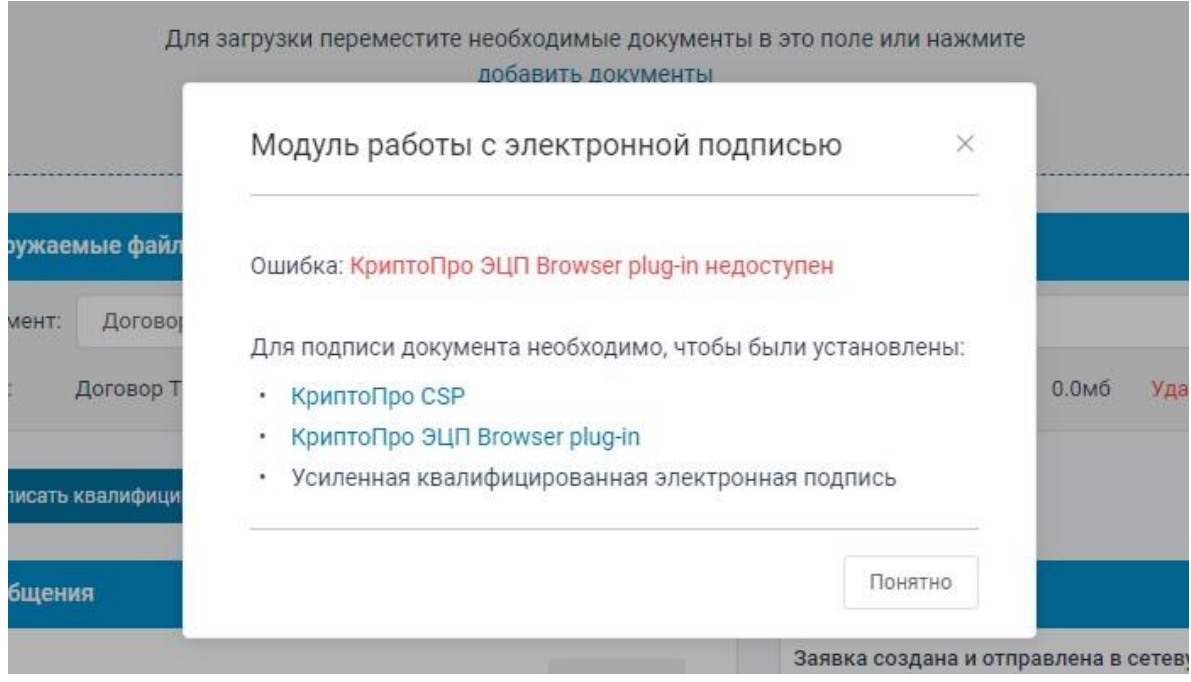

В случае, если установлено необходимое программное обеспечение откроется окно:

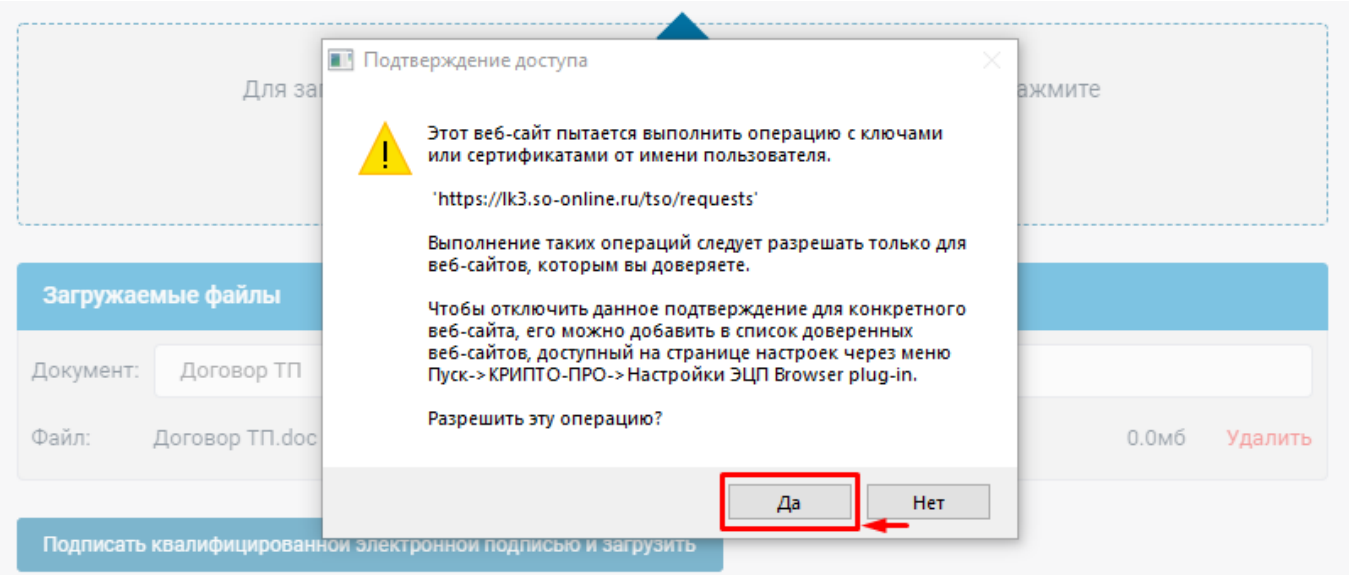

После нажатия кнопки «Да» в новом окне необходимо выбрать сертификат для подписи и нажать кнопку «Подписать и отправить».

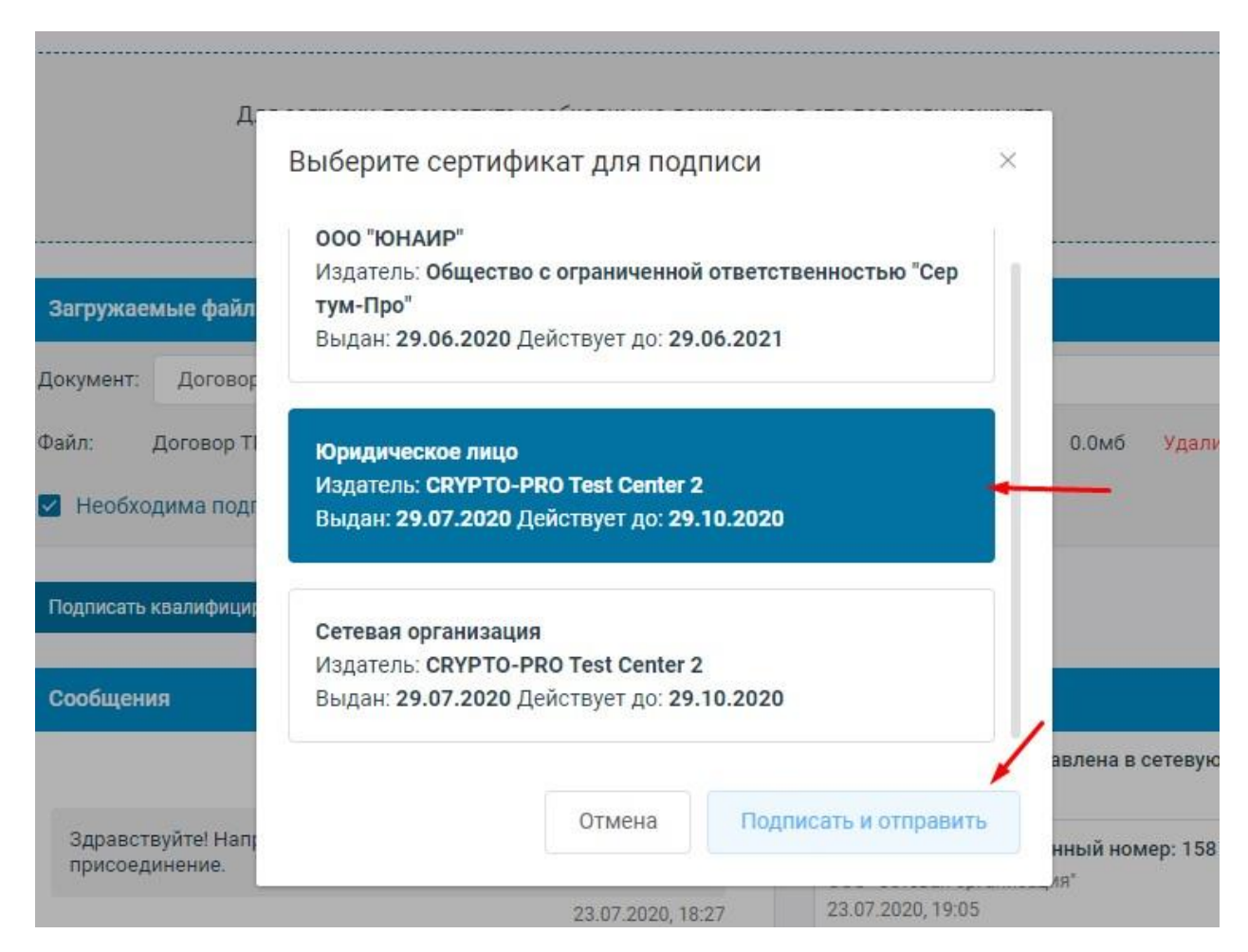

В случае успешной загрузки документов появится следующее сообщение:

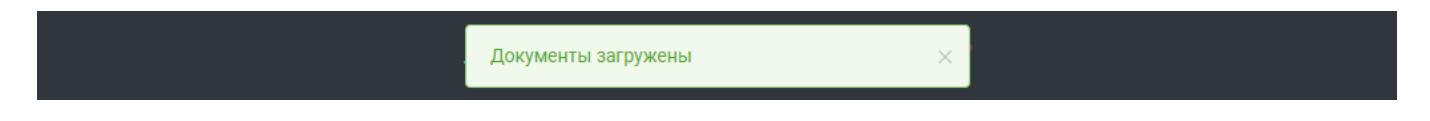

Физические лица при оформлении заявки указывают, соответствует ли данная заявка пункту 13(4), 13(5), 14 Правил технологического присоединения, юридические лица аналогично отмечают соответствие заявки пункту 12(1), 13(2), 13(3).

В случае если заявка соответствует 12(1), 13(2)-13(5), 14, тогда у Заявителей отсутствует обязанность по подписанию договора на технологическое присоединение и иных документов, направленных Сетевой организацией и Гарантирующим поставщиком.

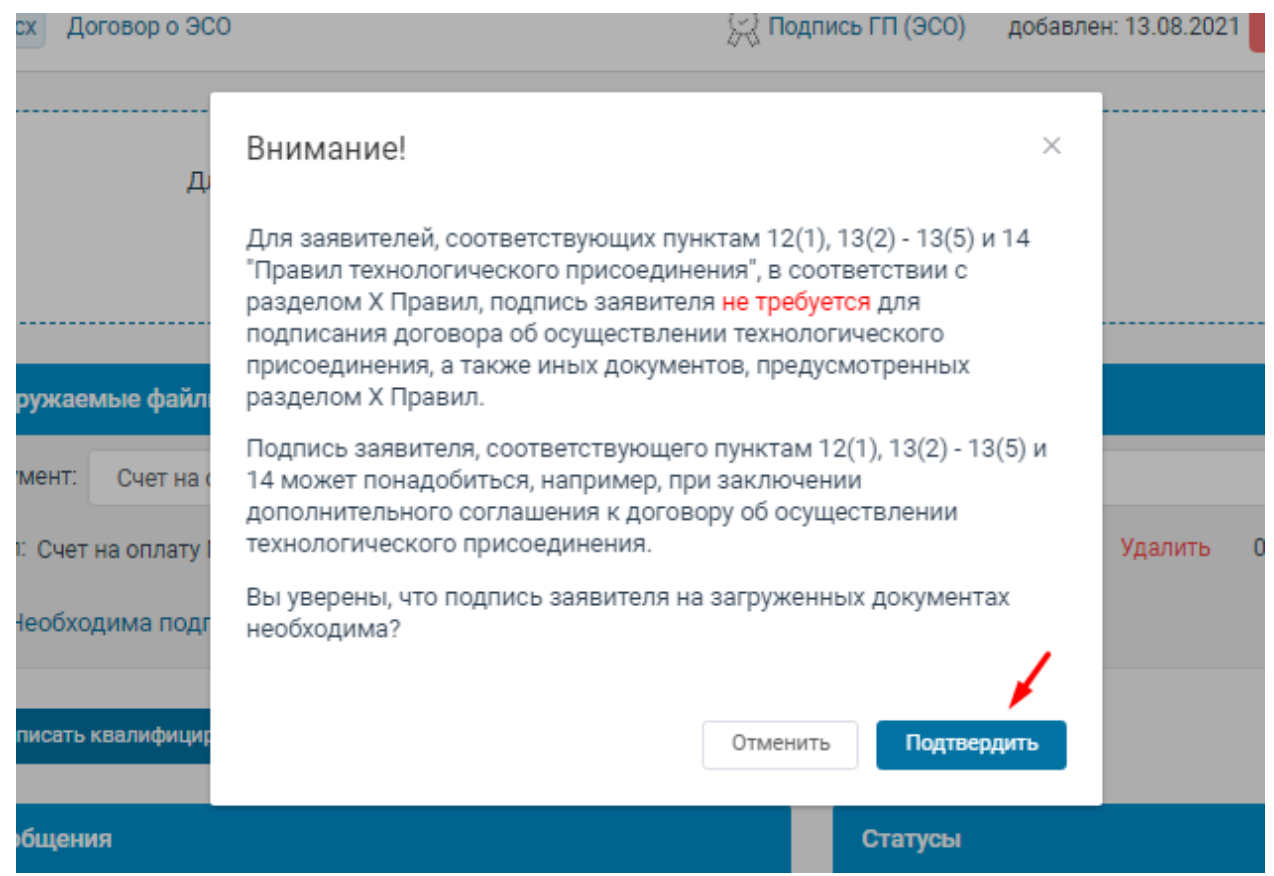

Если заявка не соответствуют 12(1), 13(2)-13(5), 14, тогда Заявители подписывают договор на технологическое присоединение и иные документы, направленные Сетевой организацией и Гарантирующим поставщиком (ЭСО).

Для каждого документа, направленного Сетевой организацией и Гарантирующим поставщиком (ЭСО), для которых необходима подпись Заявителя, необходимо отметить «Необходима подпись Заявителя»:

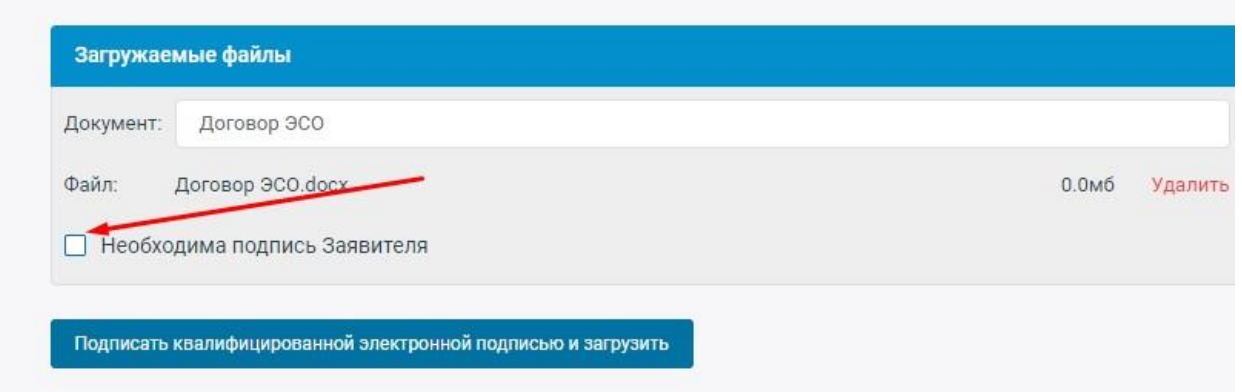

Далее документ может быть подписан со стороны Заявителя. После подписания Заявителем будет добавлено сообщение о дате подписания документа:

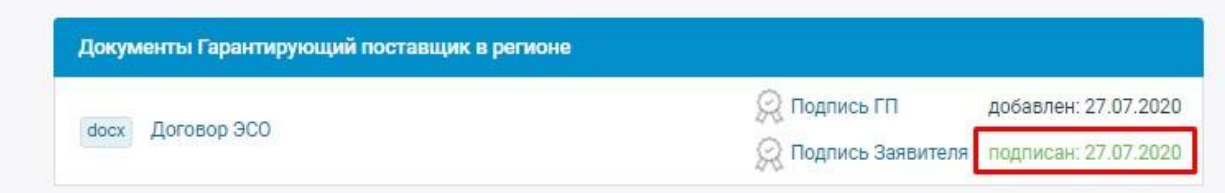

Также на почту ГП (ЭСО) будет направлено уведомление о подписании документа Заявителем. Для всех пользователей ЛК предусмотрена возможность скачать:

- Для документов в формате \*doc, \*.docx и \*.pdf файл аналогичного формата, содержащий информацию подписанного документа и данные КЭП.
- <span id="page-11-0"></span>• Для всех типов загруженных файлов - файл, содержащий сведения о КЭП.

# **3.3 Загрузка в ЛК документа и КЭП подписанного в сторонней системе**

Представитель ГП в ЛК:

- 1. Загружает документы, которые необходимо подписать.
- 2. Устанавливает при необходимости чекбокс подписи заявителя (см. описание в пункте 3.2).
- 3. Нажимает кнопку «Прикрепить подпись».

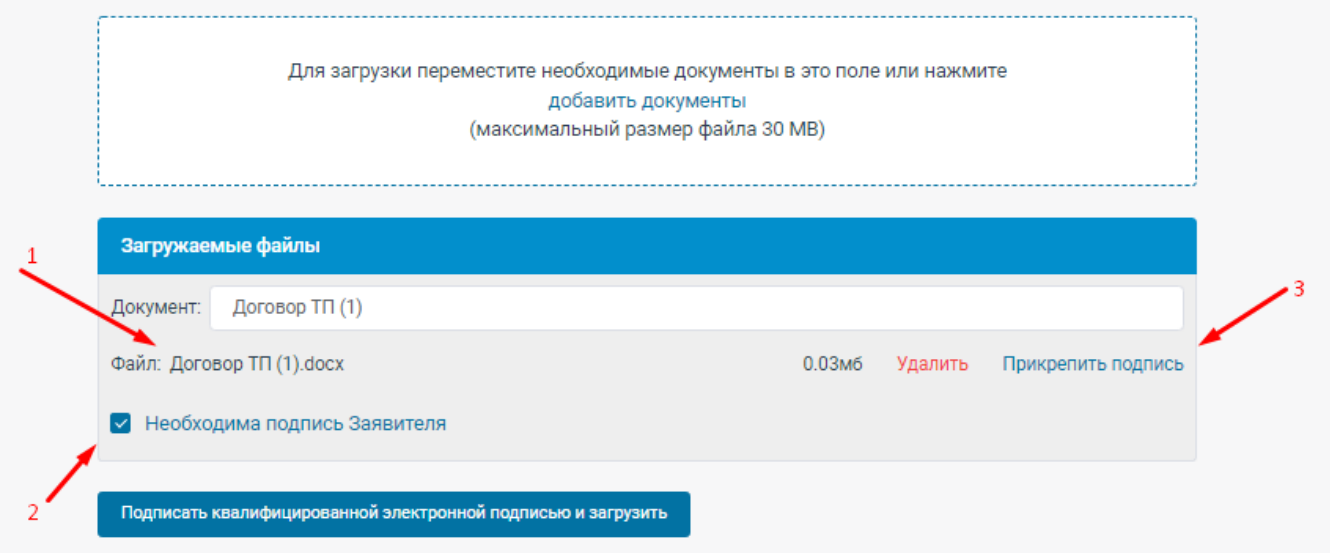

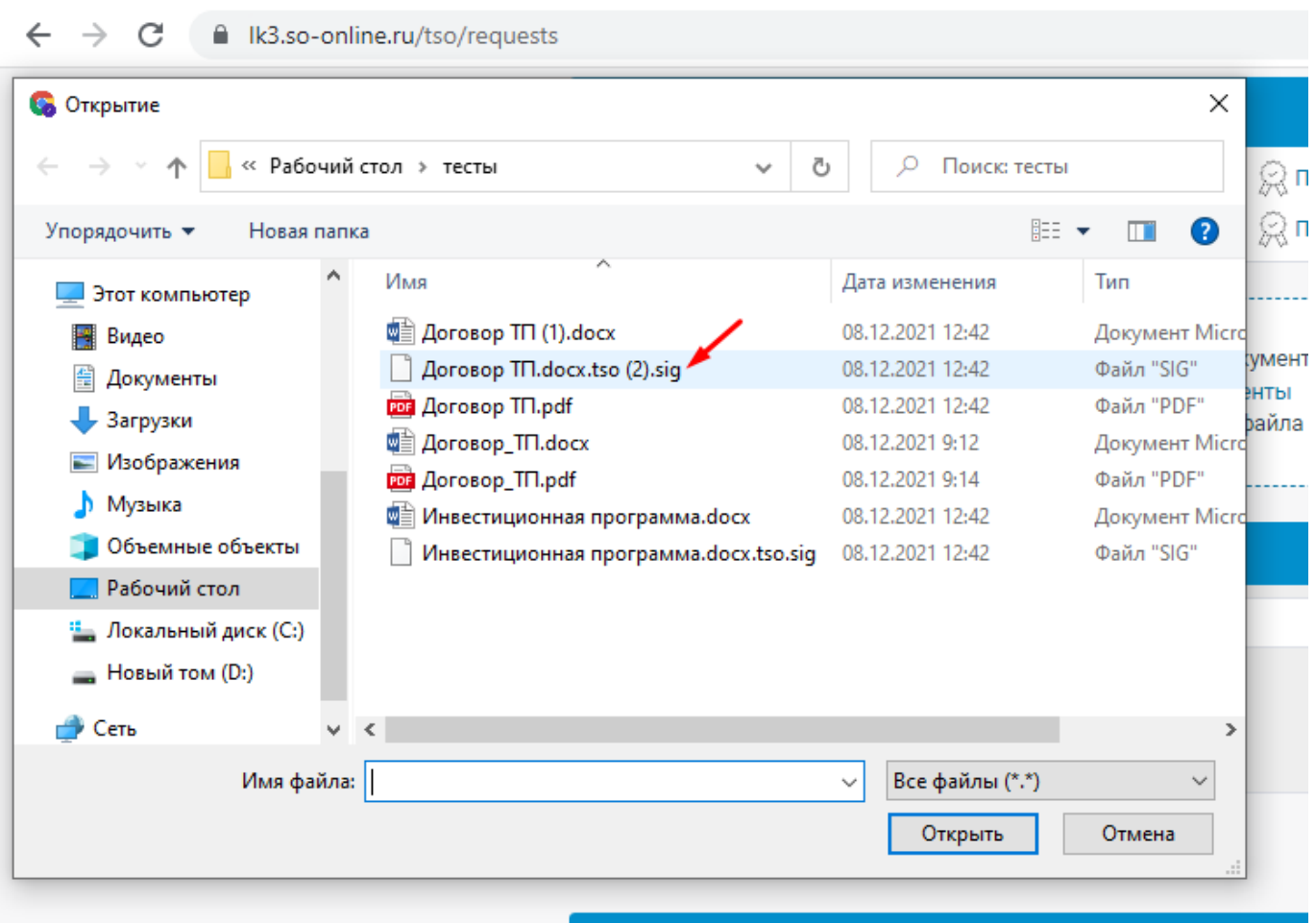

В окне загрузки нужно выбрать файл с подписью и нажать кнопку «Открыть»

Система проверяет корректность подписи относительно ранее загруженного документа если все в порядке, выводится сообщение:

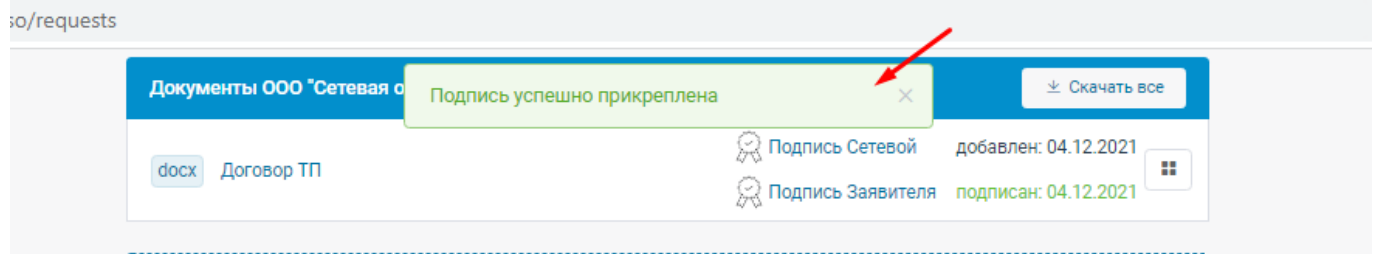

Если прикрепляемая подпись не относится к загруженному документу, выводится следующее уведомление:

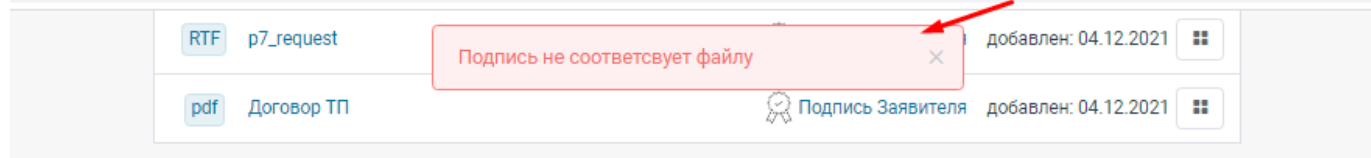

#### **3.4 Просмотр данных о подписании КЭП в документах.**

<span id="page-13-0"></span>После подписания документов пользователи ЛК имеют возможность скачать на устройство пользователя необходимые файлы.

- 8
- 1. По нажатию на кнопку открывается меню выбора файлов для скачивания.
- 2. По клику на пункт «Скачать документ с информацией об ЭЦП» осуществляется скачивание файла, содержащего информацию документа и данные о КЭП.
- 3. По клику на пункт «Скачать информацию об ЭЦП» осуществляется скачивание файла с информацией об ЭЦП.

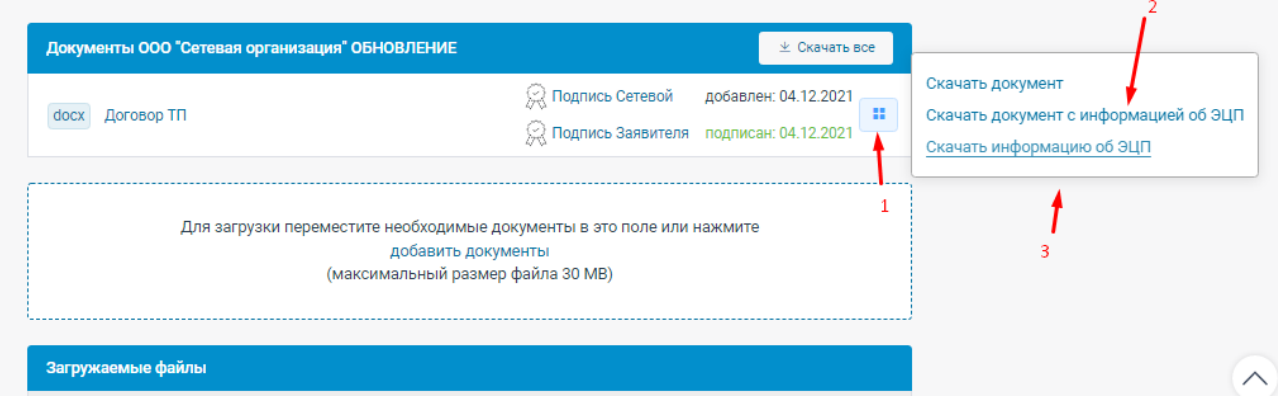

Блок информации о КЭП содержит следующие данные:

- Сведения о подписантах;
- Сведения о сертификате КЭП, с указанием владельца;
- Сведения о дата и времени подписания документа.

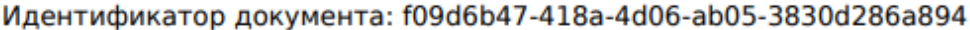

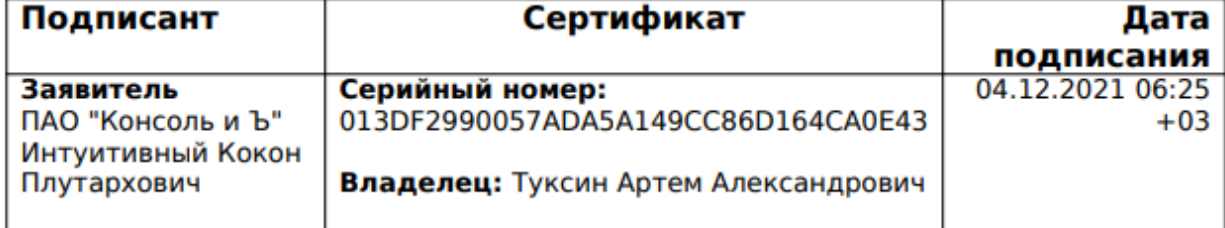

### **3.5 Работа со статусами.**

<span id="page-14-0"></span>В данном разделе Сетевая организация и Гарантирующий поставщик (ЭСО) посредством добавления статусов информируют Заявителя о текущем этапе работы по заявке на технологическое присоединение, а также заключения договора энергоснабжения.

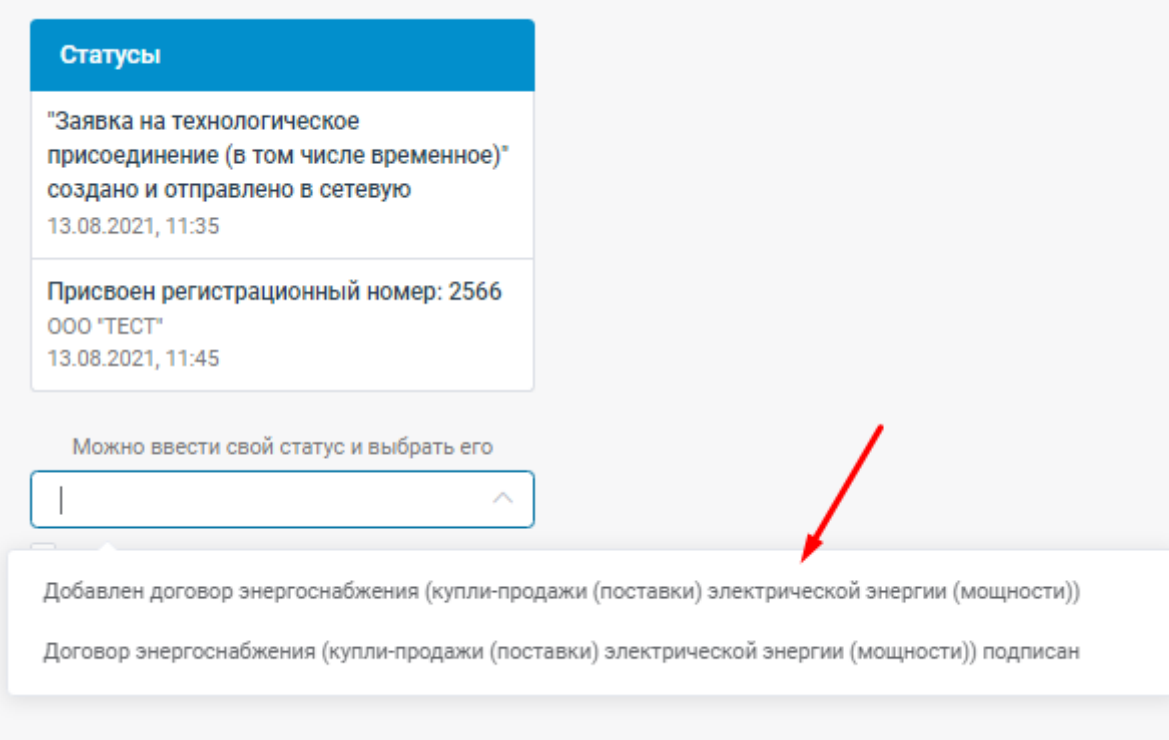

Специалист ГП (ЭСО) может самостоятельно создать статус (для этого необходимо ввести новый статус и выбрать его) или выбрать из ранее введенных. Кроме того, можно установить «дату статуса». По умолчанию датой статуса считается момент времени, когда создается статус.

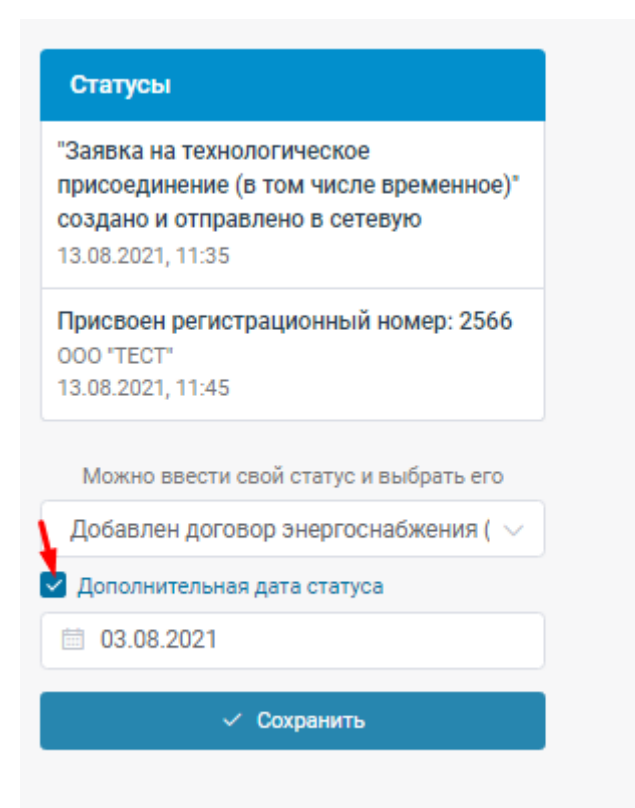

После нажатия кнопки «Сохранить» добавляется новый статус. Также автоматически на почту Заявителя будет направлено уведомление о новом статусе.

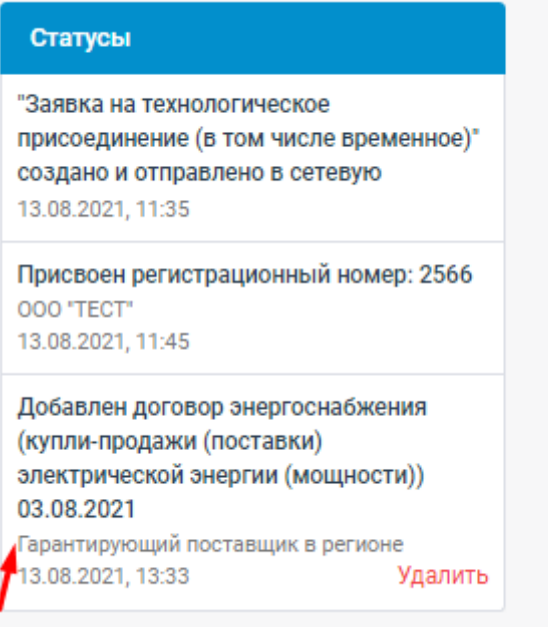

# **4. Раздел «Данные и настройки»**

<span id="page-16-0"></span>Раздел «Данные и настройки» позволяет внести изменения в данные Гарантирующего поставщика (ЭСО) и настройки личного кабинета.

«Форма изменения регистрационных данных» позволяет редактировать данные Гарантирующего поставщика.

Возможность для ГП (ЭСО) получать информацию из Личного кабинета на несколько электронных адресов реализована через кнопку «Добавить дополнительный E-mail»

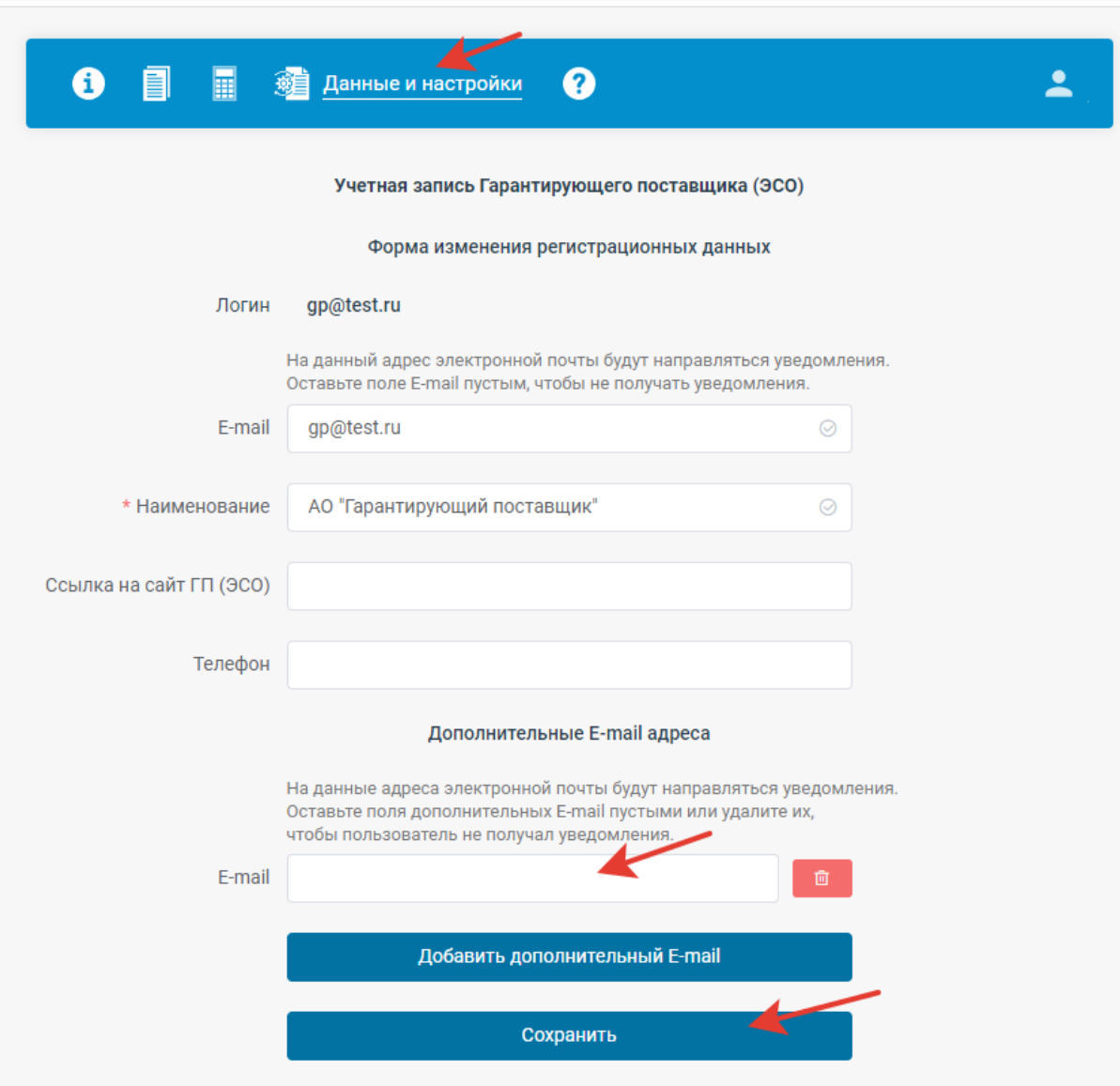

После внесения изменений нужно нажать кнопку «Сохранить»

Форма изменения пароля позволяет заменить пароль. Для этого нужно ввести старый пароль, новый пароль и подтвердить новый пароль введя его еще раз.

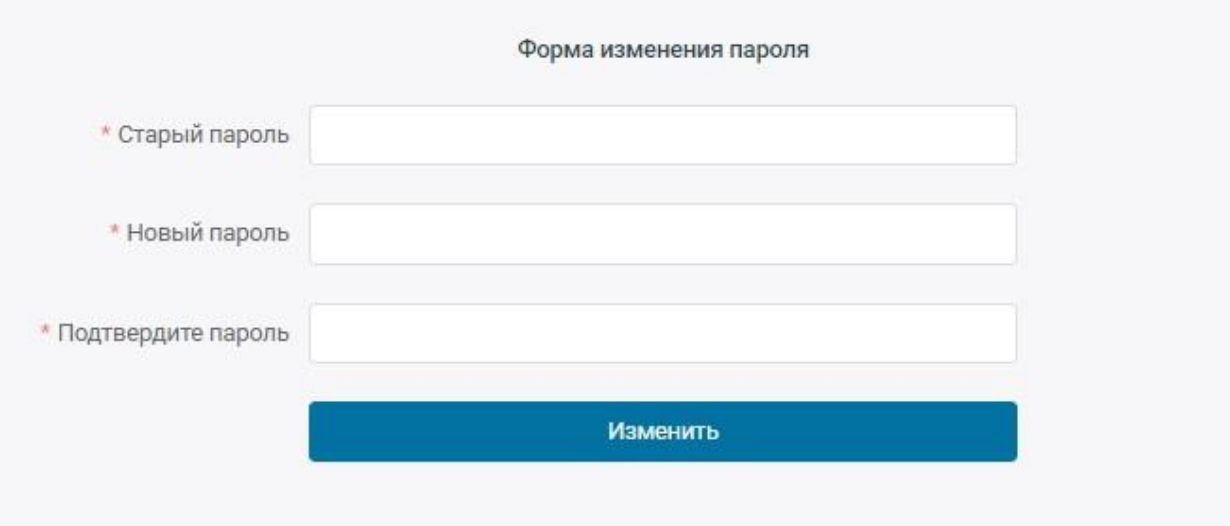